# Cisco Webex 視訊會議 操作手冊

#### 一、使用前注意事項:

桌上型電腦使用者需配備麥克風、耳機及攝影機,筆記型電 腦使用者建議搭配耳機,並請於安靜的空間參與研習,避免 收發音干擾,且使用有線網路,盡量避免使用手機,以免有 外部來電會中斷研習。

#### 二、操作方式

- 1. 點 擊 https://reurl.cc/V61ngA [ 下 載 ] 並 執 行 webexapp.msi
- 2. 安裝完成後,點選公文中提供之會議連結,並點選【開啟 Webex】

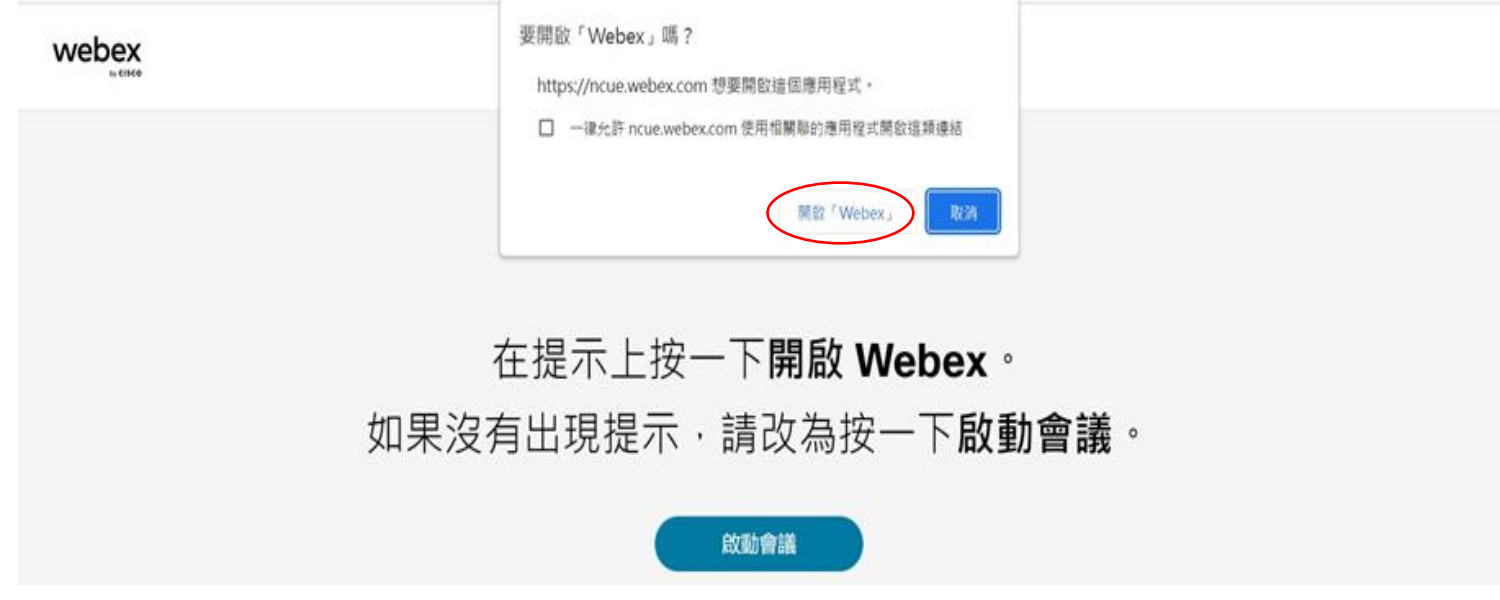

3.請輸入您的[服務學校-姓名][電子郵件地址]後,點選【以 訪客身分加入】。

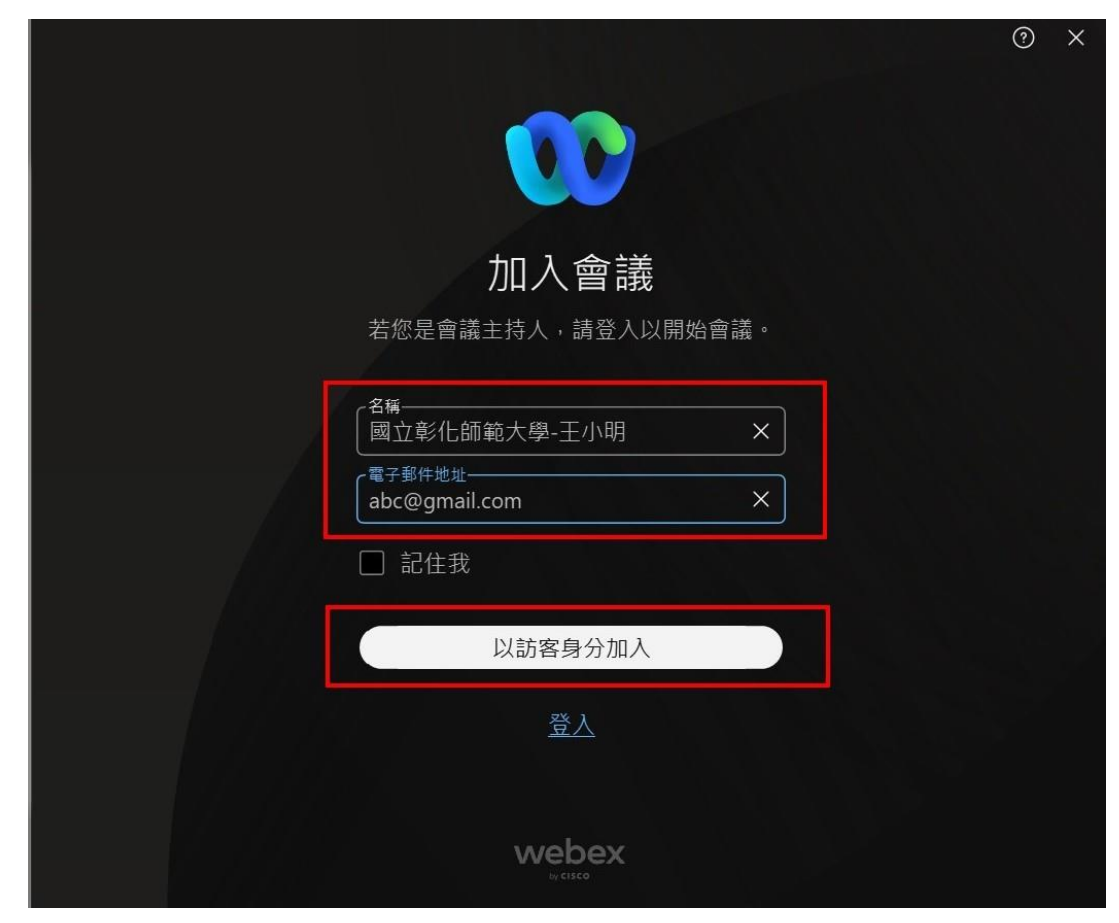

## 3. 加入會議前請先於右下角點選【測試喇叭和麥克風】進行 語音測試,測試喇叭及麥克風是否正常。

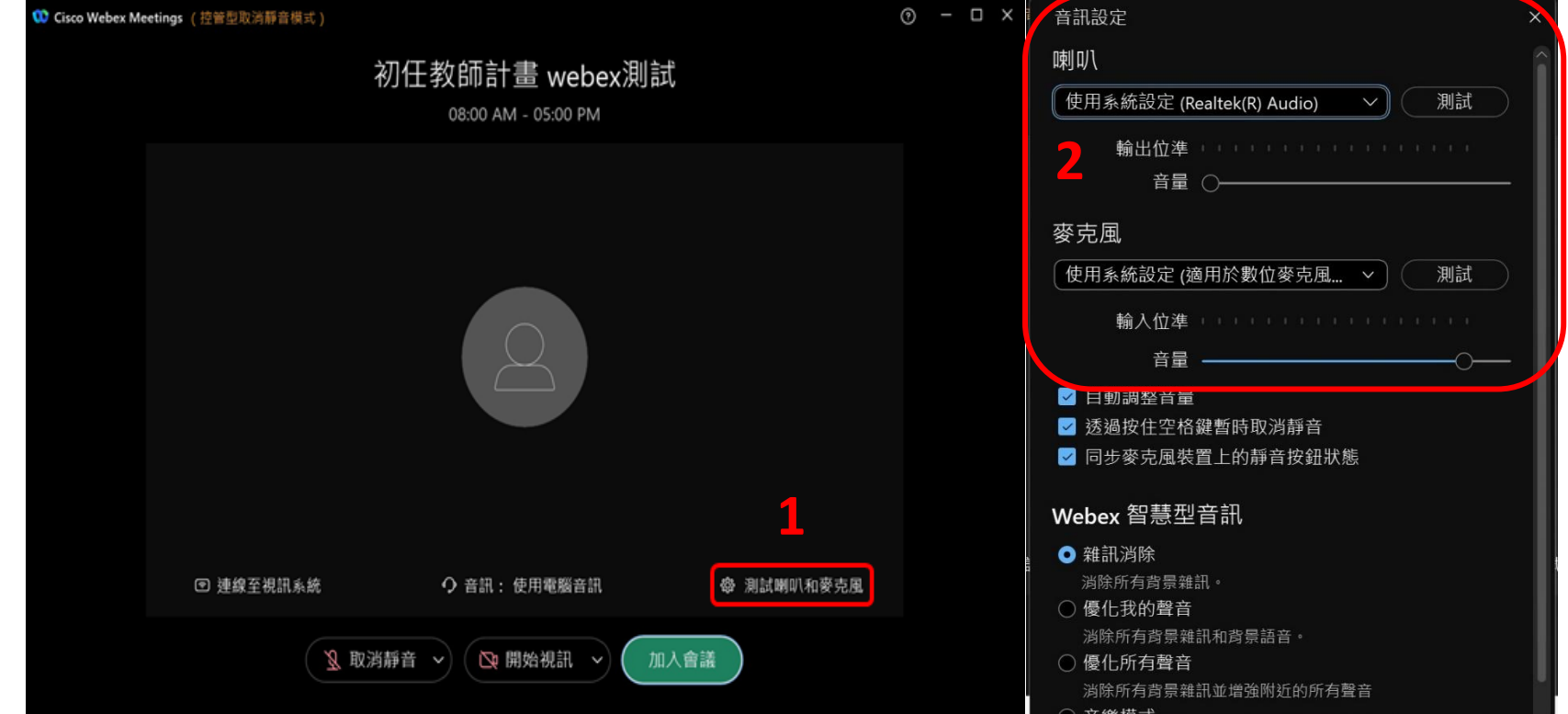

#### 4.測試完畢後,點選右下方【加入會議】即可加入會議室。

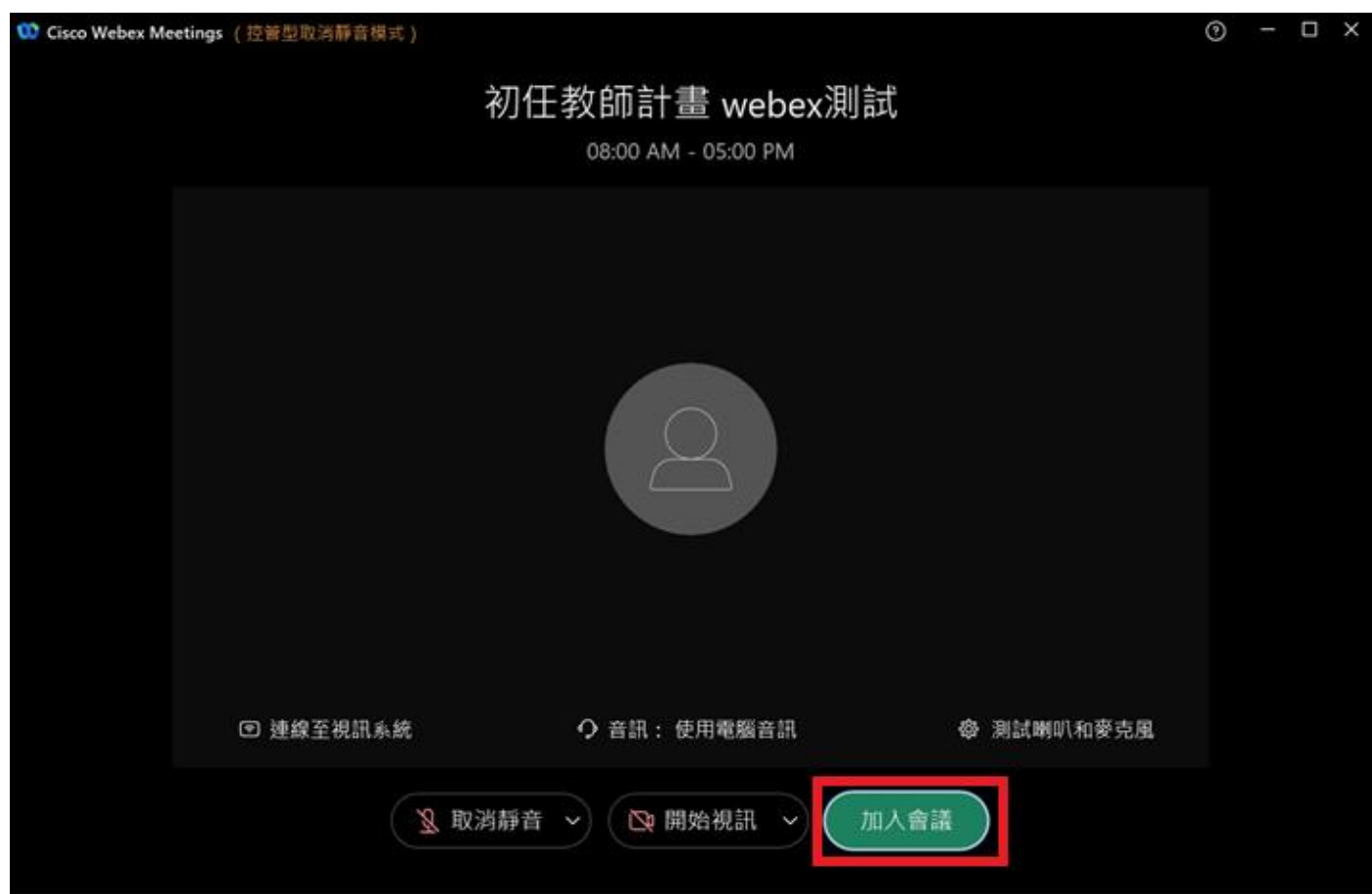

# 5. 進入會議室後,請先點選【開始視訊】,再點選下方【■】, 並點選【變更虛擬背景】。

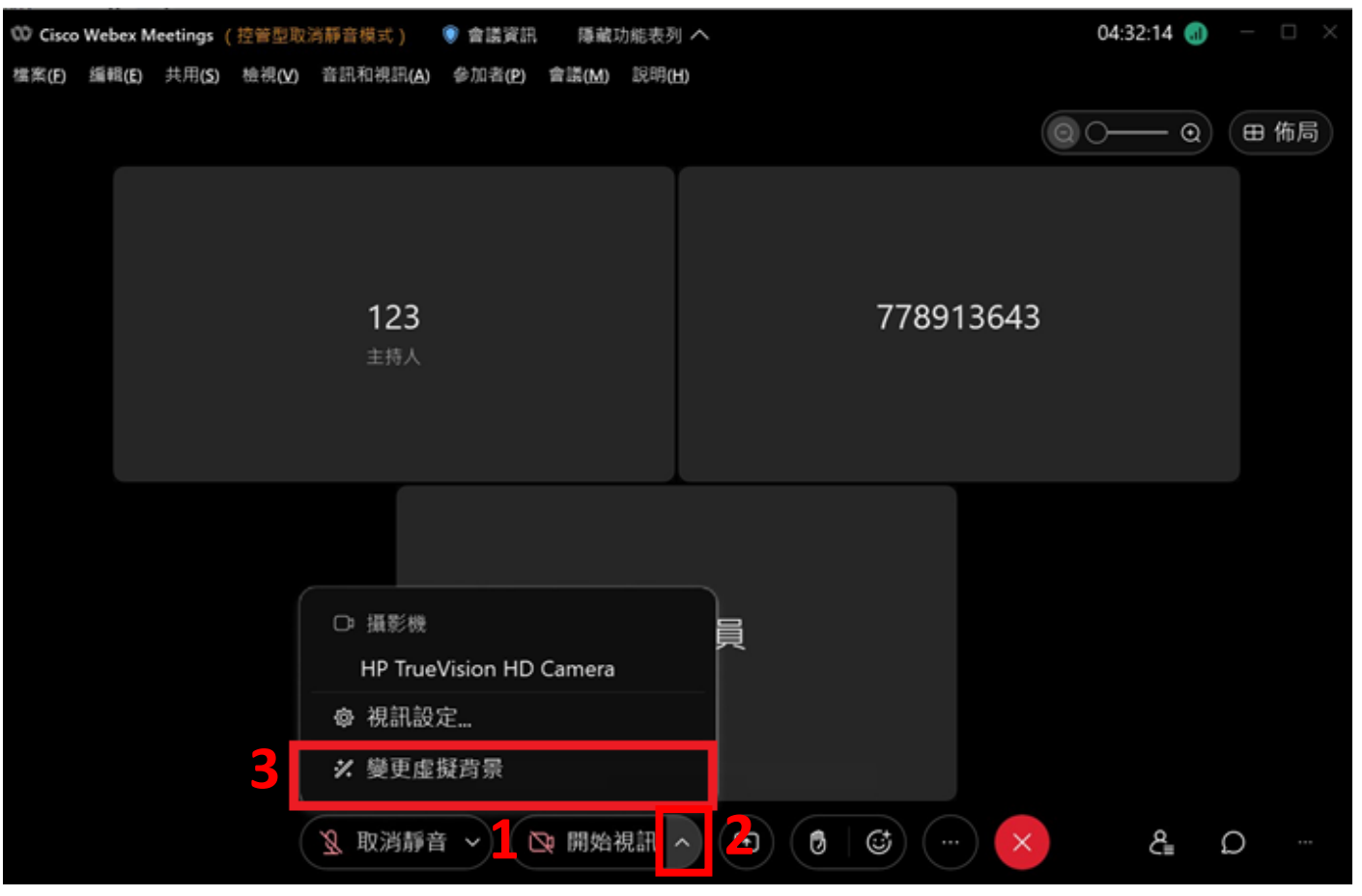

6. 請點選下方【 |+ | 】, 即可開啟資料夾。

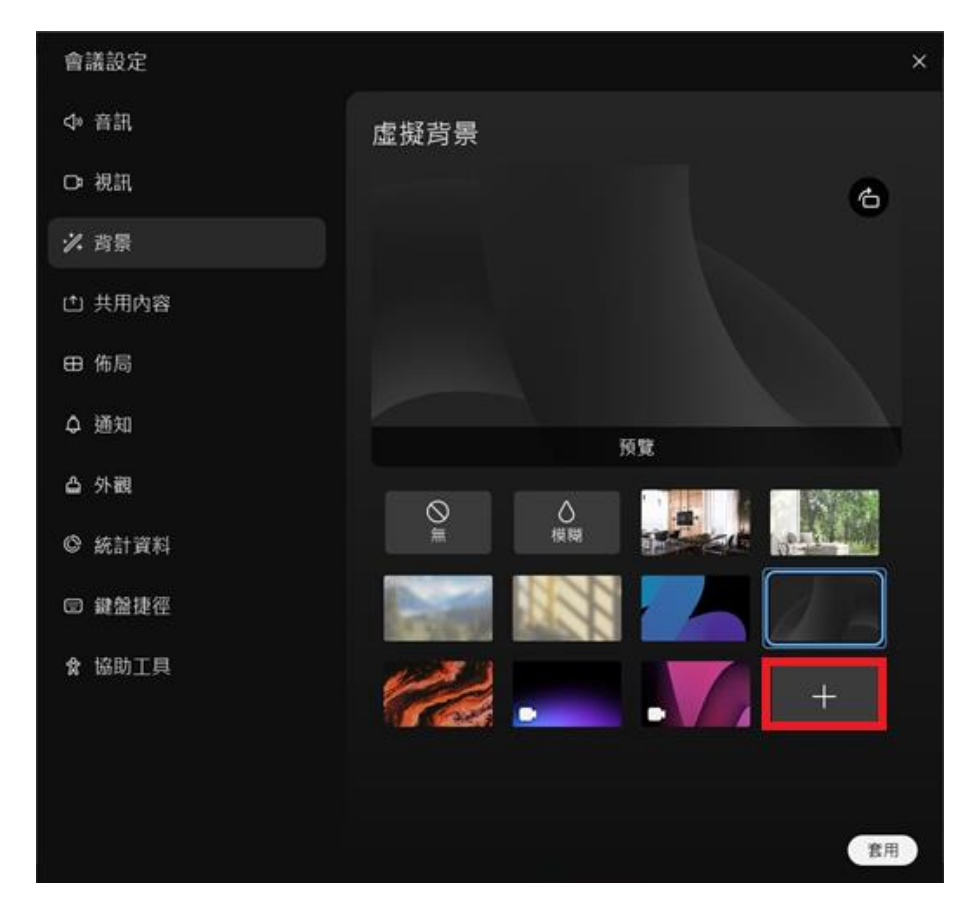

### 7.開啟資料夾後,即可選擇圖片作為背景。(請下載公文中的圖 片連結作為背景)

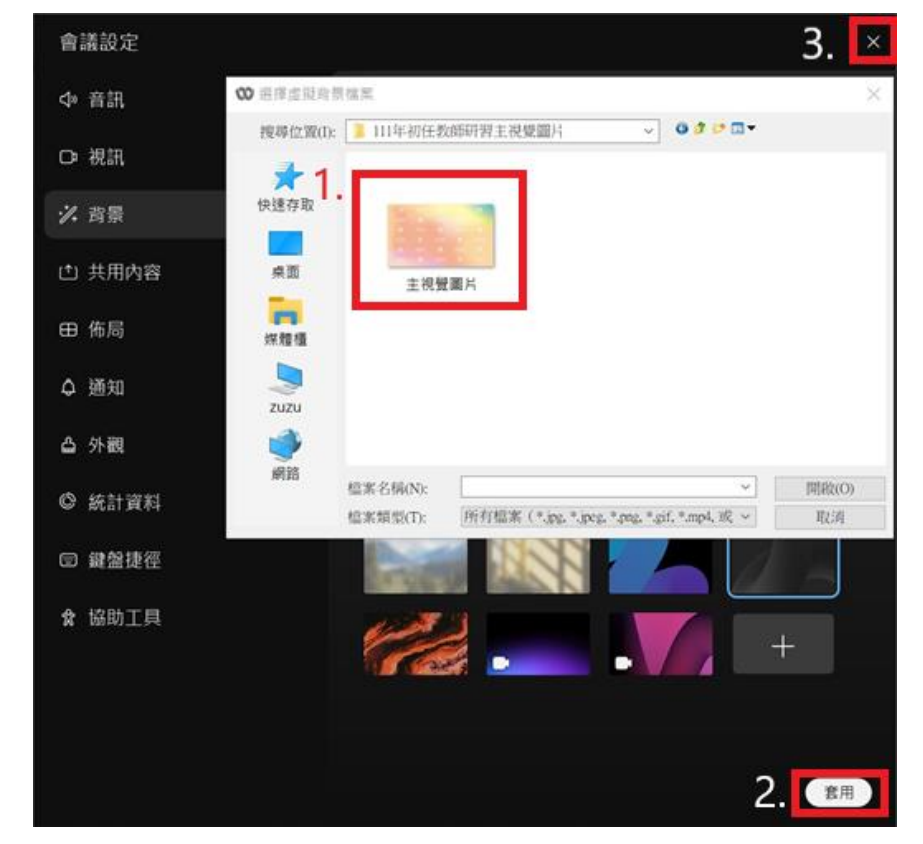

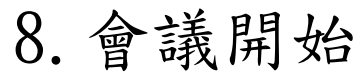

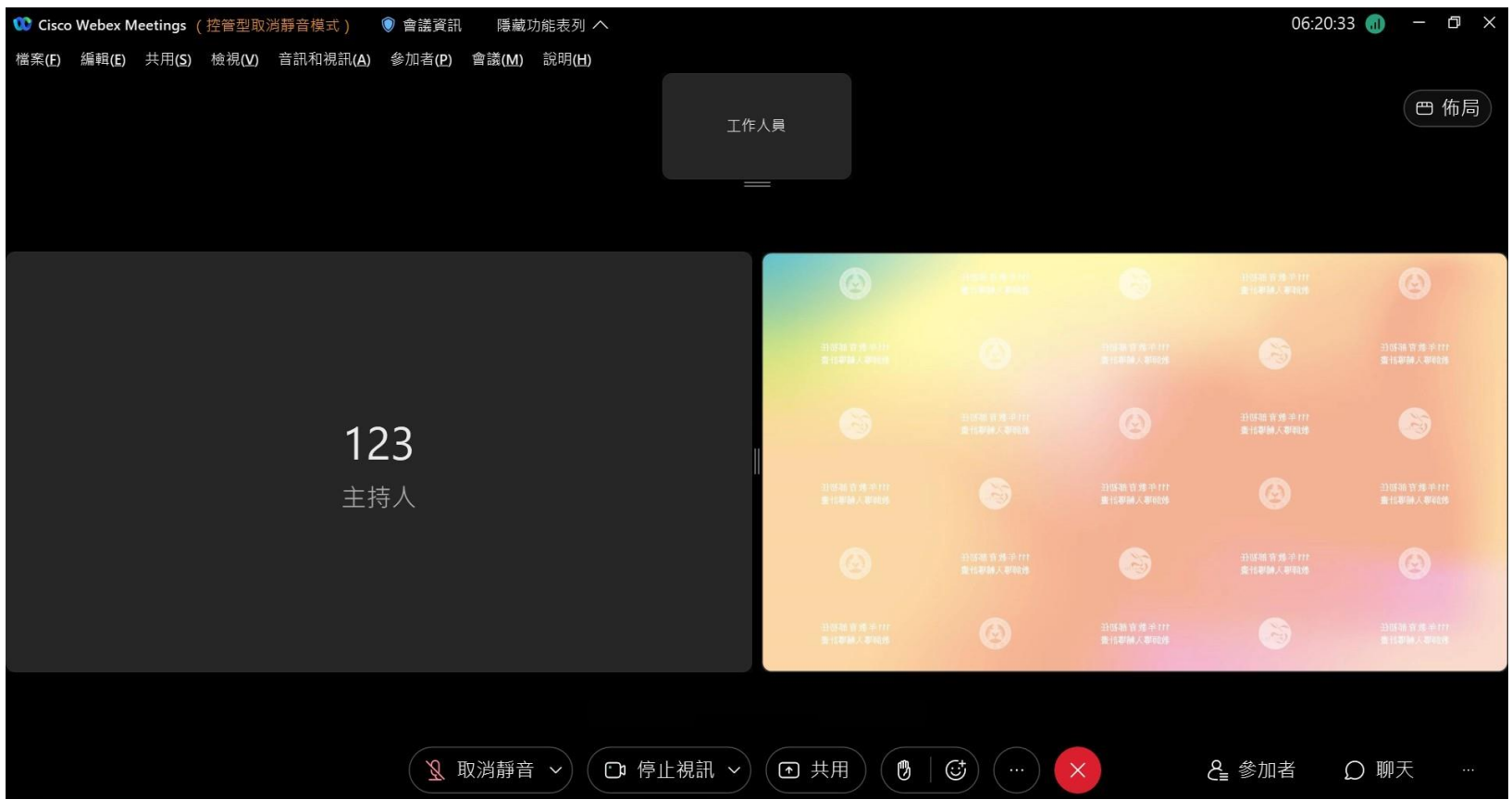

更多操作說明可參閱 Cisco Webex 官網: <https://help.webex.com/zh-tw/>